# 民用航空器电台执照管理系统 APP使用手册

北京中航易成科技有限公司 2023年06月

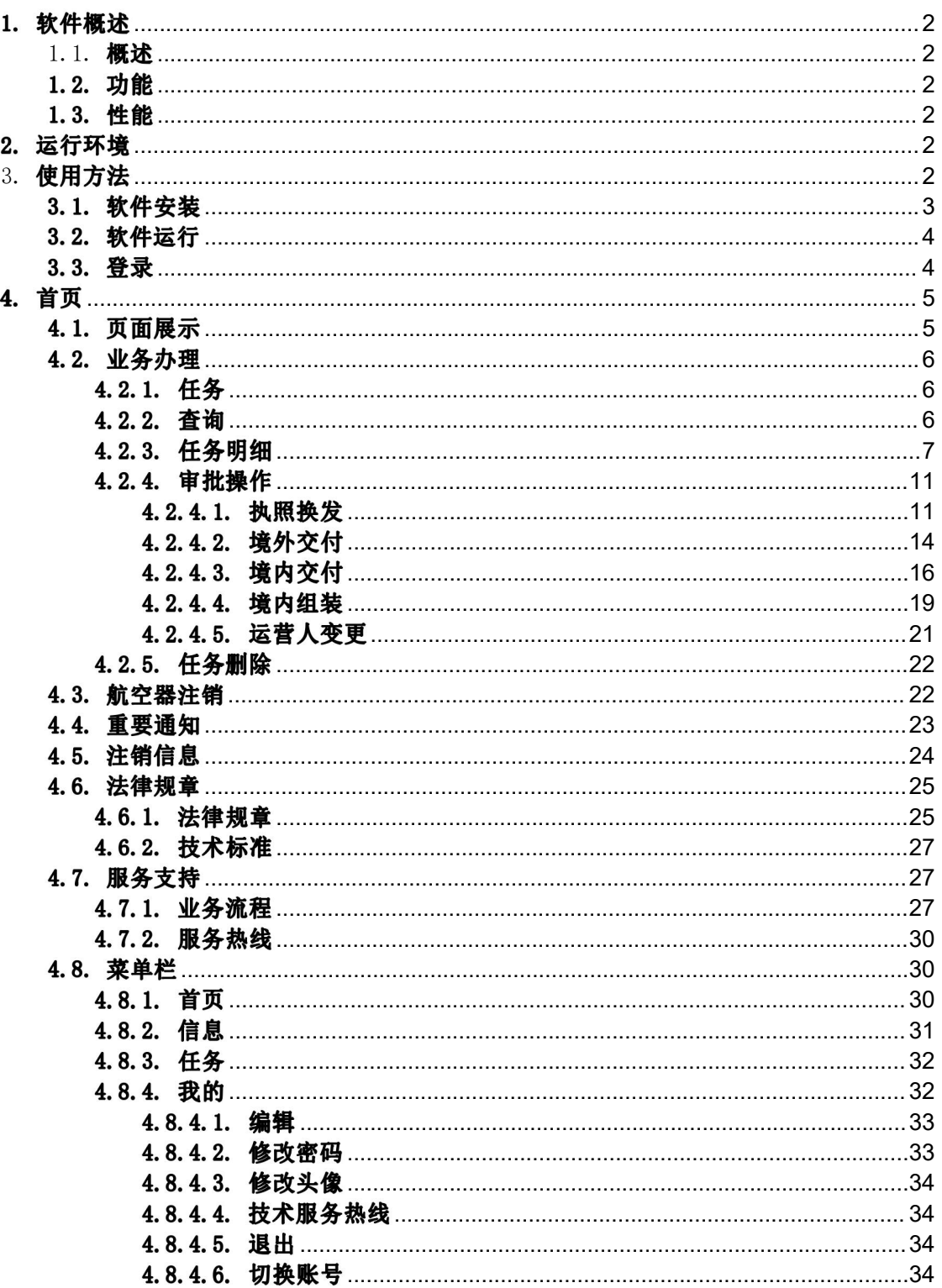

# 目录

### <span id="page-2-0"></span>1. 软件概述

### <span id="page-2-1"></span>1.1. 概述

电台执照APP构建电台执照移动线上审批 , 实现简化流程 , 操作简单易用。

### <span id="page-2-2"></span>1.2.功能

- (1) 任务(包含 :航空公司查看任务流程;联络员、检查员、地区管理局、 无委办审批和分配任务)
- (2) 航空器注销
- (3) 重要通知(发布文件通知)
- (4) 注销信息(航空器注销信息状态查询和待提交任务的编辑修改)
- (5) 法律法规(政策文件)
- (6) 技术标准 (国家、行业、军队标准文件)
- (7) 业务流程(执照换发、境内交付、境外交付、境内组装、运营人变更 流程图)
- (8) 服务热线
- (9) 版本更新

### <span id="page-2-3"></span>1.3. 性能

软件具有良好的易用性和可靠性,使用方便易扩展。

### <span id="page-2-4"></span>2. 运行环境

本软件可在 Android 7.0 和 IOS 7.0 版本以上环境运行。

# <span id="page-2-5"></span>3. 使用方法

# <span id="page-3-0"></span>3.1. 软件安装

1) 访问"中国民航无线电管理业务平台"点击APP下载,进入二维码安 装页面。

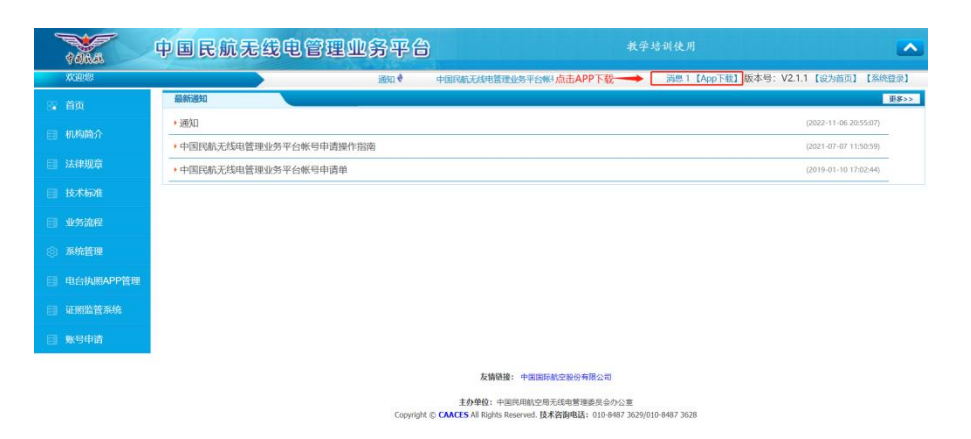

2) 进入电台执照下载页面

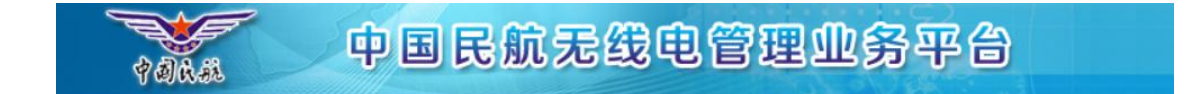

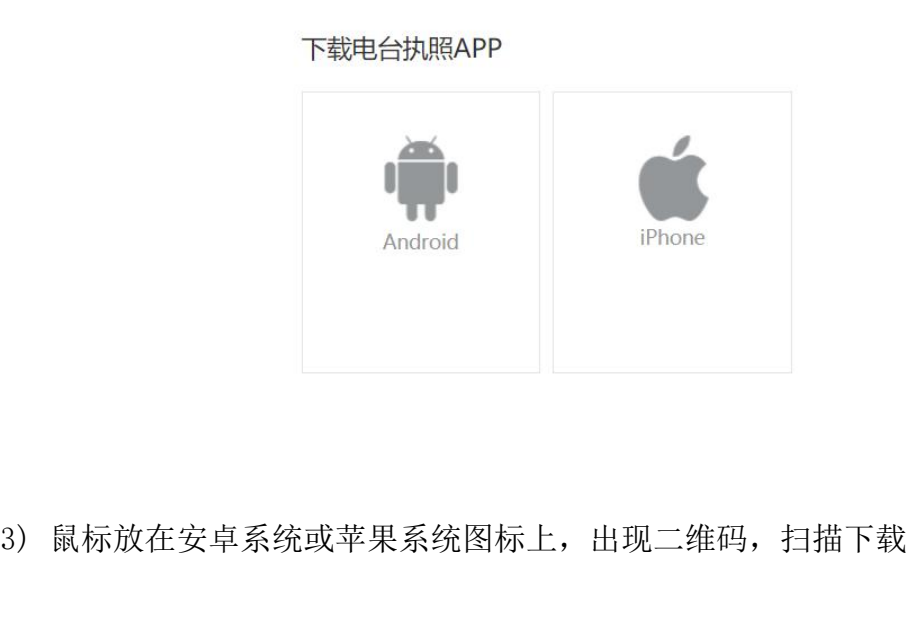

# <span id="page-4-0"></span>3.2. 软件运行

1) 用户安装完毕后, 点击桌面图标即进入 App 登录页面, 界面如图:  $*1$  and  $*1$ 

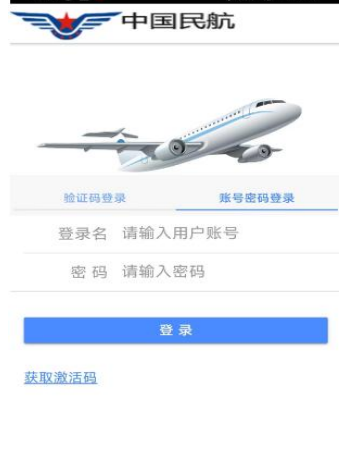

CAACES 版权©2018-至今

# <span id="page-4-1"></span>3.3.登录

1) 点击登录页面"获取激活码"生成手机 APP 激活码, 发给技术服务 单位激活(打技术服务电话或加微信13522391939发激活码)。

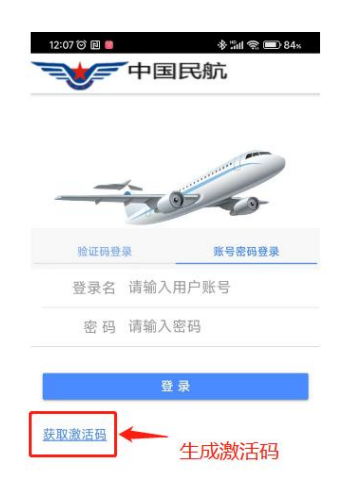

CAACES 版权©2018-至今

2) App 账号激活后, 输入登录名, 密码登录。如下图:

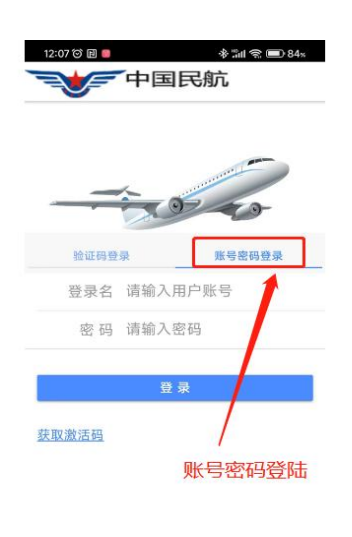

CAACES 版权©2018-至今

# <span id="page-5-0"></span>4. 首页

# <span id="page-5-1"></span>4.1. 页面展示

登录成功, 主页面显示主模块和子模块, 主模块: 业务办理(子模块: 任务、航空器注销、重要通知、注销信息)、主模块:法律法规(子模 块: 法律规章、技术标准)、主模块: 服务支持(子模块: 业务流程、 服务热线、版本更新)如下图

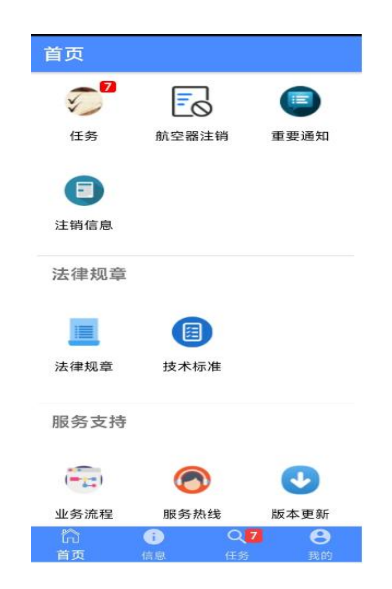

第 5 页 共 35 页

#### <span id="page-6-0"></span> $4.2.1.$ 任务

<span id="page-6-1"></span>点击任务进入任务页面,可以根据任务类型选择待办任务,执行中, 已完成任务查看任务数量。如下 图

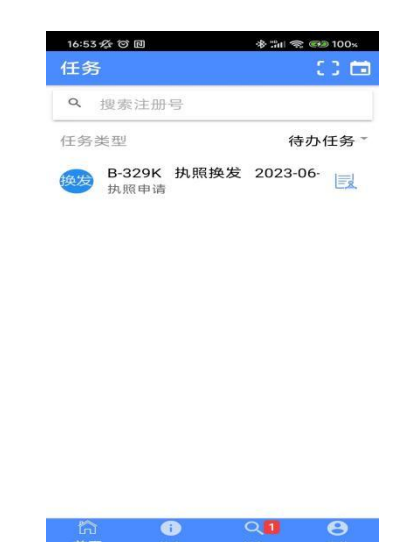

#### $4, 2, 2.$ 査询

<span id="page-6-2"></span>1) 可以根据注册号模糊查询,任务类型可以选择待办任务,执行中,已完 成任务进 行查询。如下图

 $\bullet$ 

 $\bullet$ 

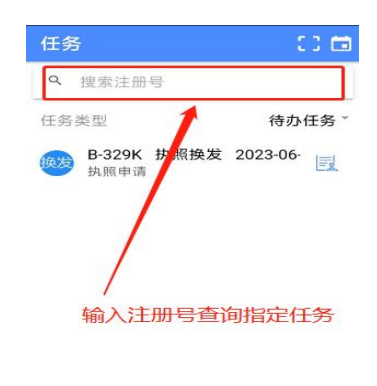

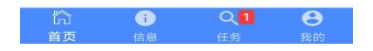

2) 任务类型"执行中,已完成"类型任务默认查询的是最近 3 个月的数 据,如果查询具体某年某月的时间段数据,可以设置时间段查询。 点

#### 第 6 页 共 35 页

击右上角" "图标, 跳转到任务查询时间设置页面, 设置具体的 时间段查询任务, 输入开始时 间, 结束时间, 点击完成, 如下图:

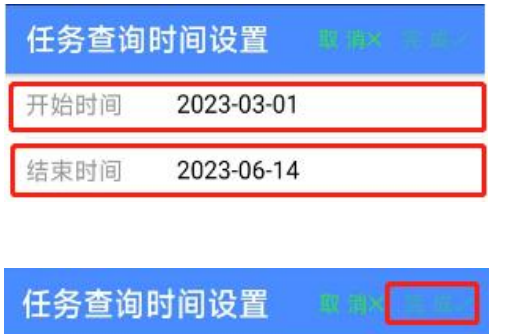

2023-03-01

结束时间 2023-06-14

开始时间

#### 4.2.3. 任务明细

<span id="page-7-0"></span>点击具体某条任务,进入明细信息页面,(地区管理局、分配检查 员、检查员、无委办账号可以进行审批)如下图:

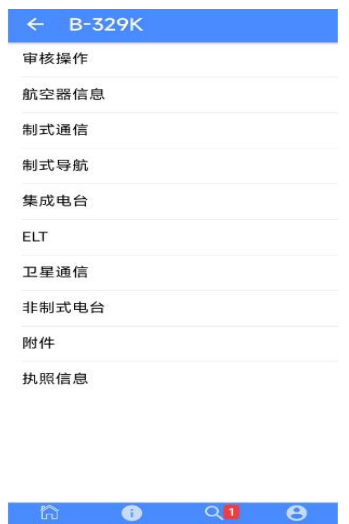

可以查看"航空器信息,制式通信,制式导航,集成电台,ELT, 卫星通信,非制式电台,附件,执照信息"等信息。点击每项可以 查看具体的详细内容

1) 点击"航空器信息"项展示详细内容如下图:

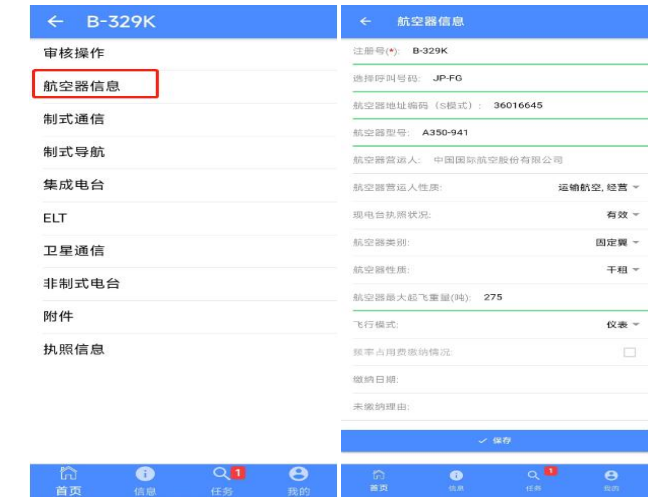

2) 点击"制式通信"项展示详细内容如下图:

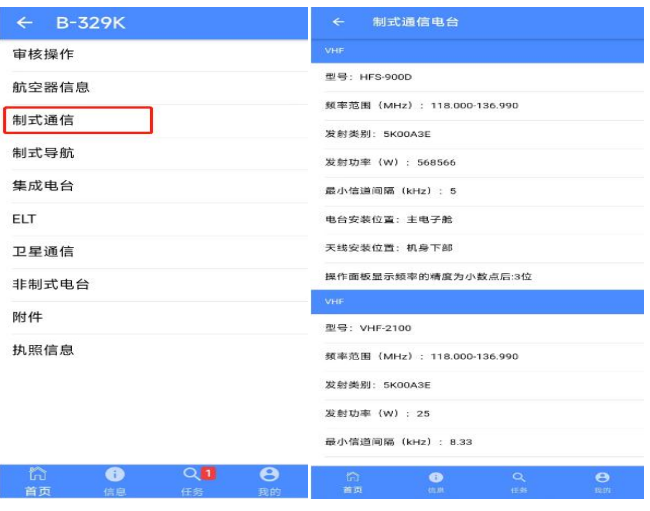

3) 点击"制式导航"项展示详细内容如下图:

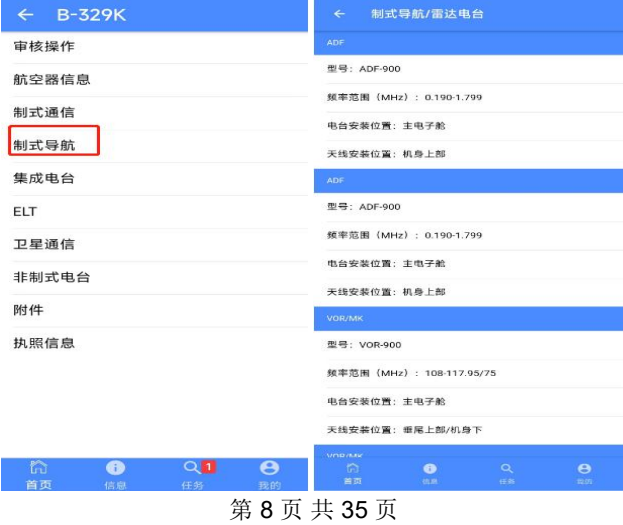

4) 点击"集成电台"项展示详细内容如下图:

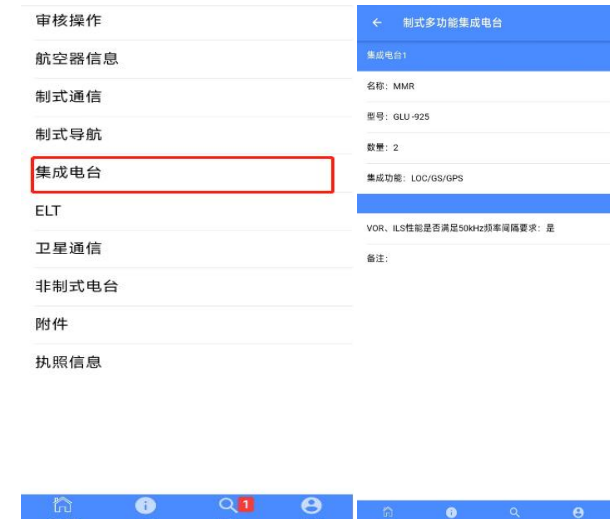

5) 点击"ELT"项展示详细内容如下图:

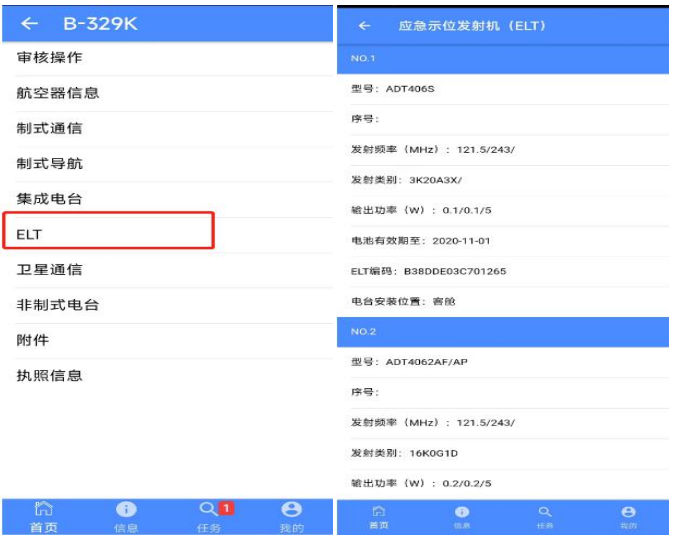

6) 点击"卫星通信"项展示详细内容如下图:

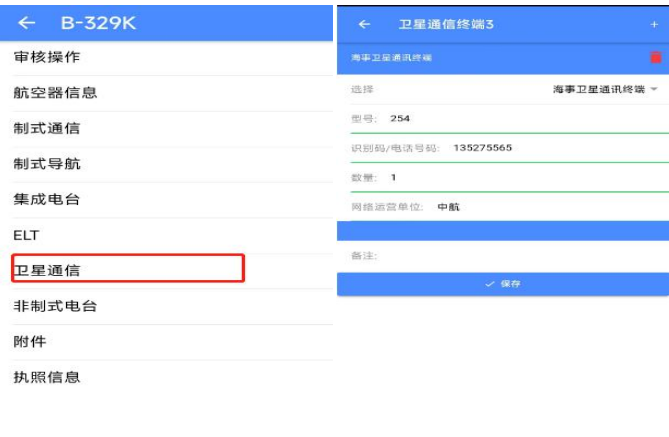

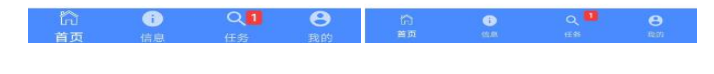

7) 点击"非制式电台"项展示详细内容如下图:

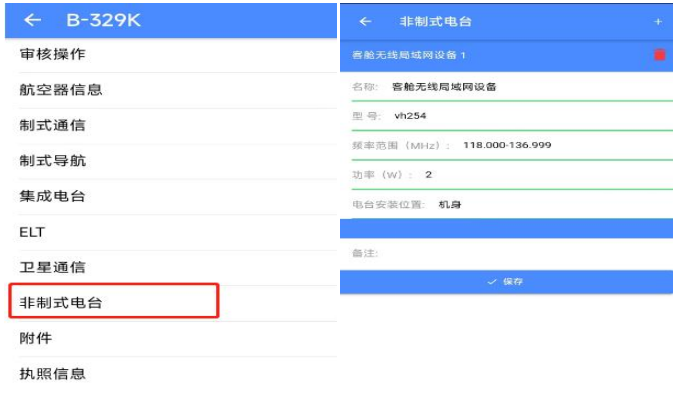

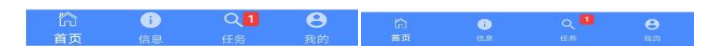

8) 点击"附件"项展示详细内容如下图:

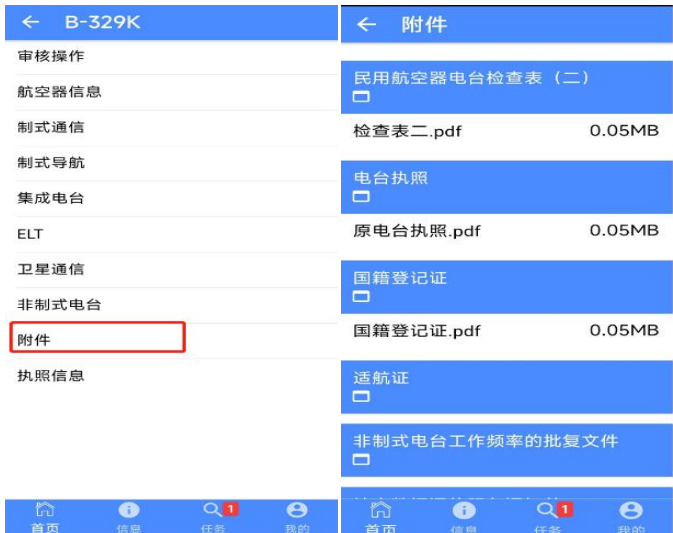

9) 点击"执照信息"项展示详细内容如下图:

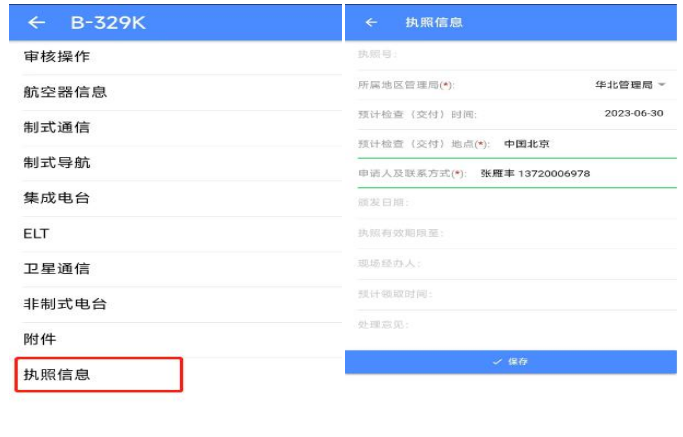

<span id="page-11-0"></span>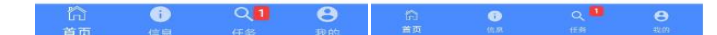

### 4.2.4. 审批操作

# 4.2.4.1. 执照换发

#### <span id="page-11-1"></span>1) 地区管理局审批

首先点击"任务注册号"进入任务明细, 在点击"审核操作",进 入地区管理局分配任务页面,选择分配任务类型"航空公司"," 地区管理局", "监管局", "飞行学院"中的一种, 如果选 择"航空公司" ,选择中自动带出航空公司 的名称,也可以点击 选择具体的航空公司。如果选择其他类型分配任务,则 选择对应 的检查员。如下图:

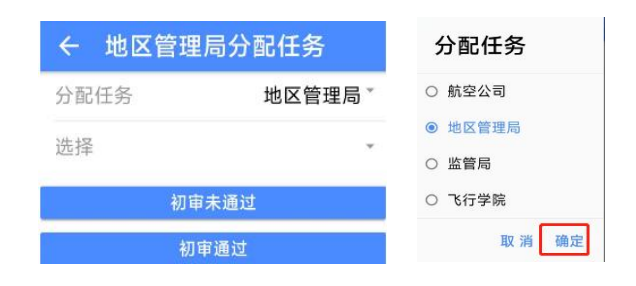

如果点击"初审通过"直接进入下一环节审批,点击"初审未通过 "退回到 航空公司修改。

#### 2) 联络员分配检查员

联络员选择分配到具体某检查员,然后点击"分配完成"。如图:

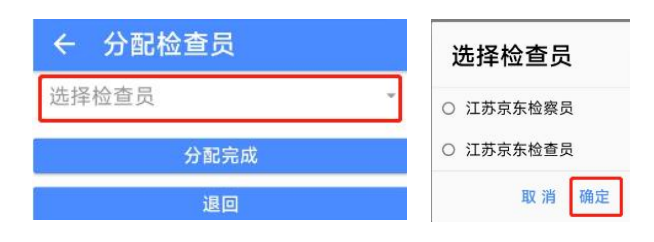

#### 3) 检查员现场检查

检查员可以拍照或选择文件上传,并且可以退回任务,检查通 过, 检查不通过,打印申请表等操作。

注意: "退回任务"退回到地区管理局, "检查不通过"退回到航 空公司修改。如下图:

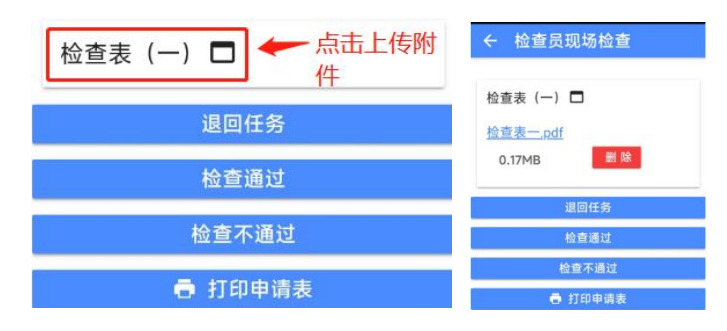

4) 地区管理局初审

民航局点击"审核通过"或者"退回"操作。如下图

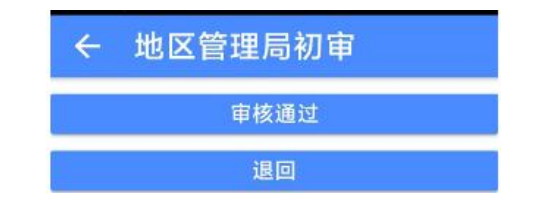

#### 5) 民航无委办复审

民航局点击"审核通过"或者"审核不通过"操作。如下图

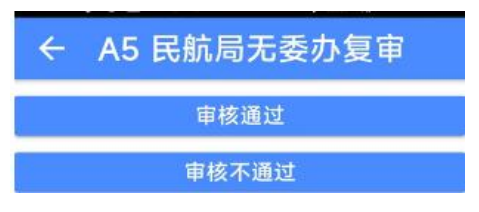

#### 6) 公司打印报送材料

航空公司首先"打印申请表",然后选择"现场经办人"和"预计 领取时间" 点击报送材料。

注意: 必须先打印申请表, 然后再报送材料, 否则报送材料以后不 能再打印 申请表。如果现场经办人没有数据,需要填写现场经办人 登记表, 并提交到 指定的邮箱进行审核登记。如下图:

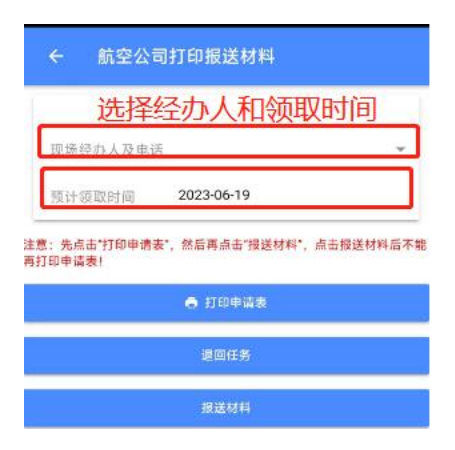

#### 7) 民航无委受理

民航局点击"受理通过"或者"受理不通过"操作。如下图

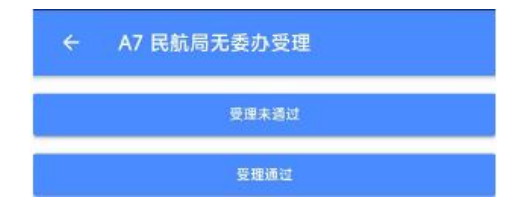

#### 第 13 页 共 35 页

8) 民航无委办颁发执照

无委办首先选择"颁发日期","颁发有效限至",然后点击" 生成执照号 " 。再使用手机拍照或者选择文件上传颁发执照, 最 后点击任务结束。 如下图:

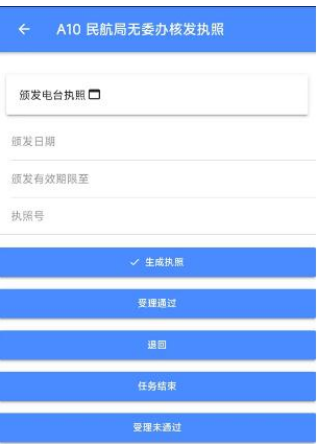

#### 4.2.4.2. 境外交付

<span id="page-14-0"></span>1) 民航无委受理

民航局点击"受理通过"或者"退回"操作。如下图

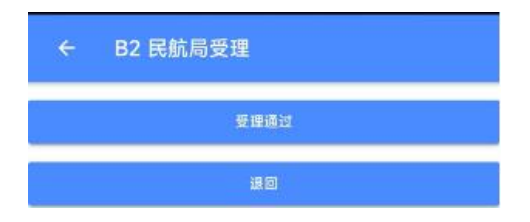

2) 地区管理局审批

首先点击"任务注册号"进入任务明细, 在点击"审核操作",进 入地区管理局分配任务页面,选择分配任务类型"航空公司"," 地区管理局", "监管局", "飞行学院"中的一种, 如果选 择"航空公司" ,选择中自动带出航空公司 的名称,也可以点击 选择具体的航空公司。如果选择其他类型分配任务,则 选择对应 的检查员。如下图:

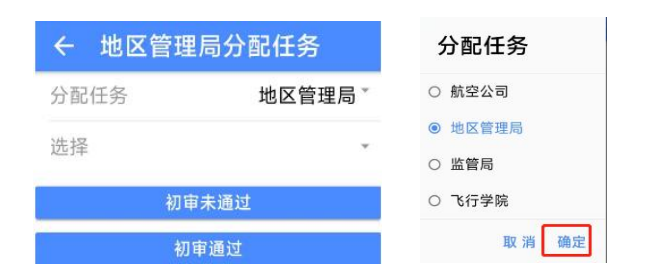

#### 3) 联络员分配检查员

联络员选择分配到具体某检查员,然后点击"分配完成"。如下图

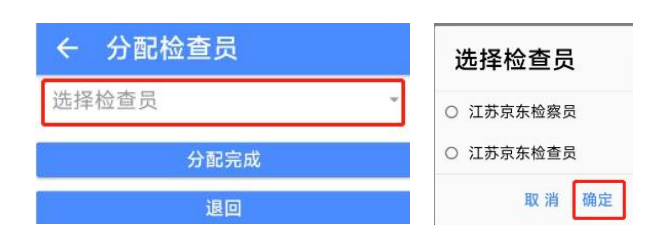

#### 4) 检查员现场检查

检查员上传"检查表(三)", "国籍证复印件"和"适航证复印 件",可以退回任务,检查通过, 检查不通过,生成执照,打印申 请表等操作。注意:"退回任务"退回到地区管理局, "检查不通 过"退回到航空公司修 改。如下图:

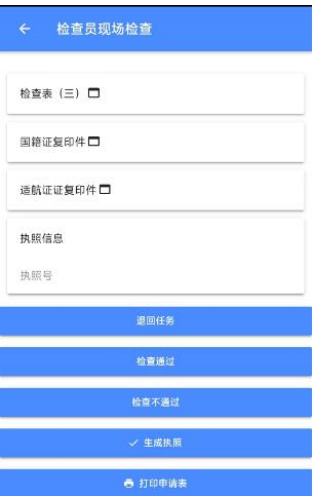

#### 5) 公司打印报送材料

航空公司首先"打印申请表",点击报送材料,也可以"退回任务" 。注意 :必须先打印申请表,然后再报送材料,否则报送材料以后 不能再打印 申请表。如下图 :

#### 第 15 页 共 35 页

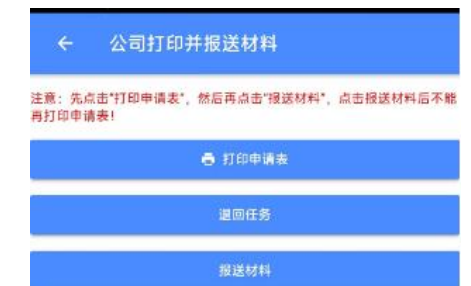

#### 6) 检查员颁发临时执照

无委办首先选择"颁发日期","颁发有效限至",然后点击" 生成执照号 " 。再使用手机拍照或者选择文件上传颁发执照, 最 后点击任务结束。 如审核有问题可以"退回任务"如下图:

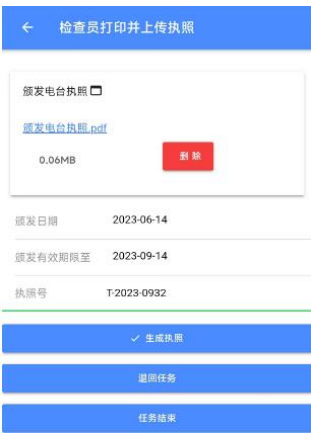

#### 4.2.4.3. 境内交付

#### <span id="page-16-0"></span>1) 民航无委受理

民航局点击"受理通过"或者"退回"操作。如下图

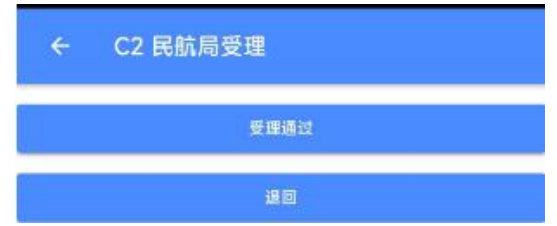

#### 2) 地区管理局审批

第 16 页 共 35 页 首先点击"任务注册号"进入任务明细, 在点击"审核操作",进 入地区管理局分配任务页面,选择分配任务类型"航空公司"," 地区管理局", "监管局", "飞行学院"中的一种, 如果选

择"航空公司" ,选择中自动带出航空公司 的名称,也可以点击 选择具体的航空公司。如果选择其他类型分配任务,则 选择对应 的检查员。如下图:

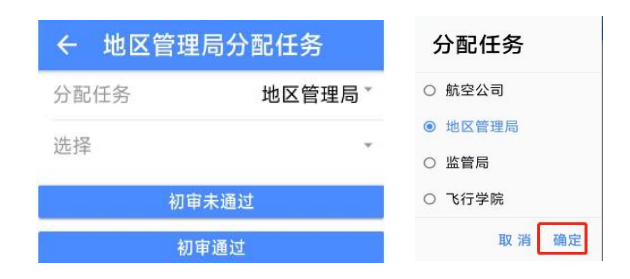

如果点击"初审通过"直接进入下一环节审批,点击"初审未通过 "退回到 航空公司修改。

#### 3) 联络员分配检查员

联络员选择分配到具体某检查员,然后点击"分配完成"。如图:

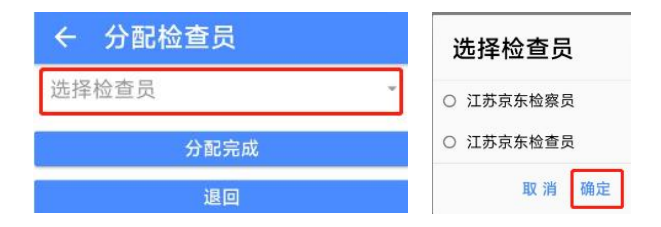

#### 4) 检查员现场检查

检查员上传"检查表(一)","检查表(三)","国籍证复印 件", "适航证复印件"并且可以退回任务, 检查通过, 检查不通 过,打印申请表等操作,生成执照。

注意: "退回任务"退回到地区管理局, "检查不通过"退回到航 空公司修 改。如下图:

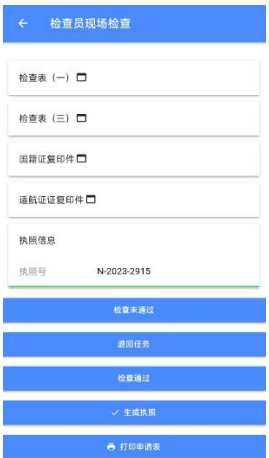

#### 5) 公司打印报送材料

航空公司首先"打印申请表",点击报送材料,也可以"退回任务" 。注意 :必须先打印申请表,然后再报送材料,否则报送材料以后 不能再打印 申请表。如下图 :

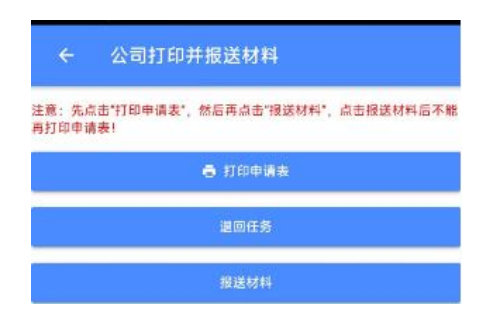

#### 6) 检查员颁发执照

无委办首先选择"颁发日期","颁发有效限至",然后点击" 生成执照号 " 。再使用手机拍照或者选择文件上传颁发执照, 最 后点击任务结束。 如下图:

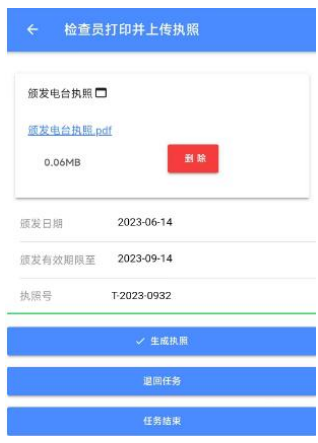

如审核有问题可以"退回任务"

第 18 页 共 35 页

<span id="page-19-0"></span>1) 民航无委受理

民航局点击"受理通过"或者"退回"操作。如下图

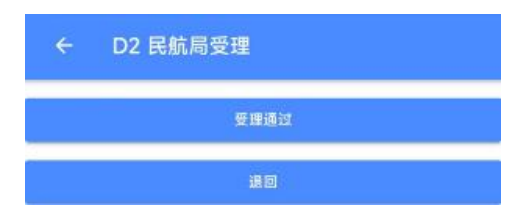

2) 地区管理局审批

首先点击"任务注册号"进入任务明细, 在点击"审核操作",进 入地区管理局分配任务页面,选择分配任务类型"航空公司"," 地区管理局", "监管局", "飞行学院"中的一种, 如果选 择"航空公司",选择中自动带出航空公司 的名称,也可以点击 选择具体的航空公司。如果选择其他类型分配任务, 则 选择对应 的检查员。如下图:

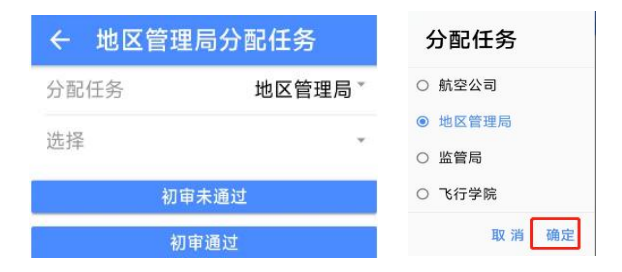

如果点击"初审通过"直接进入下一环节审批,点击"初审未通过 "退回到 航空公司修改。

#### 联络员分配检查员

联络员选择分配到具体某检查员,然后点击"分配完成"。如图:

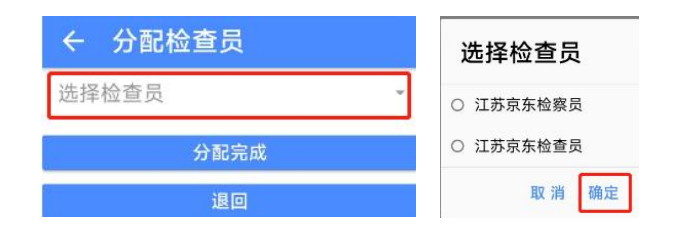

3) 检查员现场检查

检查员上传"检查表(一)", "国籍证复印件", "特许飞行证" 并且可以退回任务,检查通过, 检查不通过,打印申请表等操作。 注意: "退回任务"退回到地区管理局, "检查不通过"退回到航 空公司修 改。如下图:

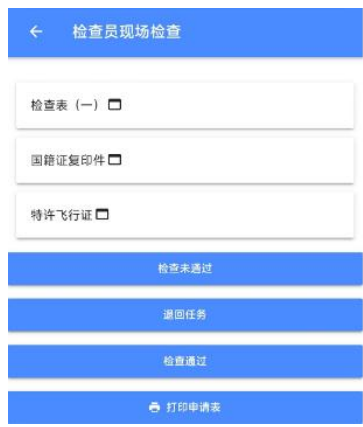

#### 4) 公司打印报送材料

航空公司首先"打印申请表",点击报送材料,也可以"退回任务" 。注意 :必须先打印申请表,然后再报送材料,否则报送材料以后 不能再打印 申请表。如下图 :

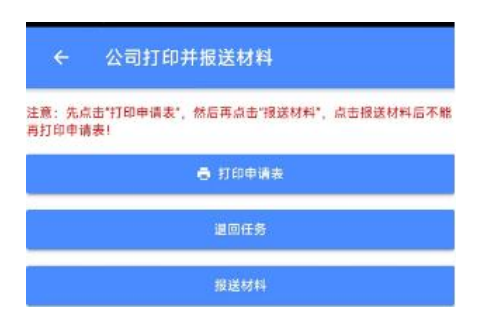

#### 检查员颁发执照

无委办首先选择"颁发日期","颁发有效限至",然后点击" 生成执照号 " 。再使用选择文件上传颁发执照, 最后点击任务结 束。 如下图:

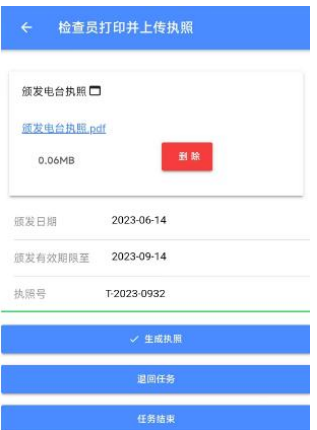

<span id="page-21-0"></span>如审核有问题可以"退回任务"

### 4.2.4.5. 运营人变更

#### 1) 民航局无委审核

民航局点击"受理通过"或者"退回"操作。如下图

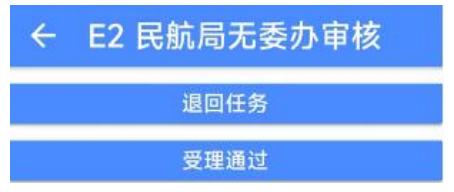

2) 公司打印报送材料

航空公司首先"打印申请表",选择现场经办人和预计领取时间点 击报送材料,也可以"退回任务"。

注意 :必须先打印申请表,然后再报送材料,否则报送材料以后不 能再打印 申请表。如下图 :

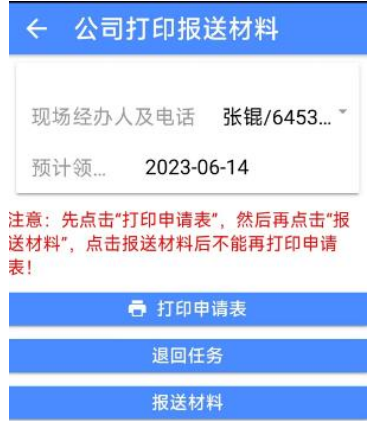

第 21 页 共 35 页

#### 3) 民航局无委办复审

民航局点击"受理通过"或者"退回"操作。如下图

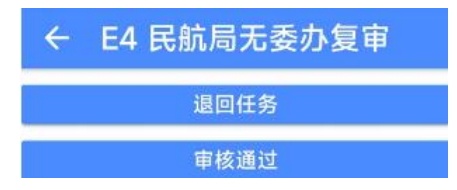

#### 4) 民航局无委办核发执照

无委办首先选择"颁发日期","颁发有效限至",然后点击" 生成执照号 " 。再使用选择文件上传颁发执照, 最后点击任务结 束。 如下图:

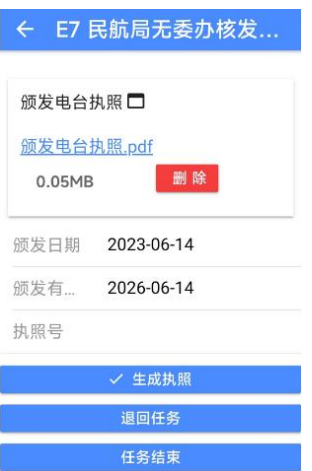

### 4.2.5. 任务删除

<span id="page-22-0"></span>待审核的任务,可以删除任务, 选择待办任务项左滑动, 显示"删 除"按钮,点击删除可以删除任务。如图:

### <span id="page-22-1"></span>4.3. 航空器注销

点击"航空器注销"进入航空器注销信息填写页面。如下图

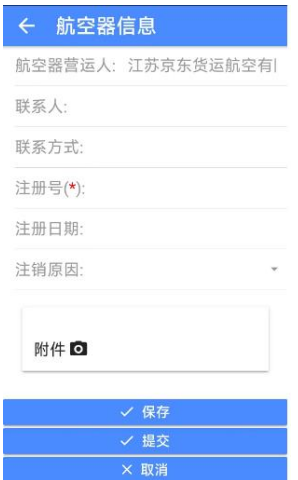

1) 进入注销页面显示运营人信息,填写联系人、电话、注册号、注 册日期、注销原因,上传注销文件附件,可以对填写航空器注 销信息进行"保存","提交","取消"。如下图

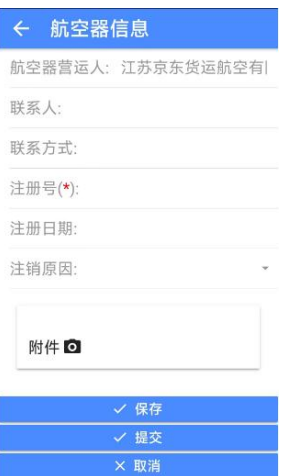

# <span id="page-23-0"></span>4.4. 重要通知

进入页面显示已发布的信息,可以查看明细信息,下载附件。如下图

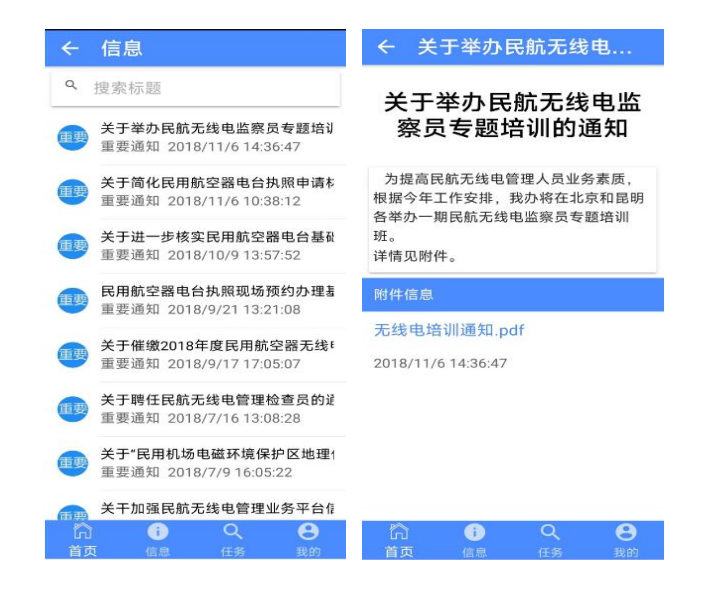

第 23 页 共 35 页

<span id="page-24-0"></span>进入页面可以参考注销信息列表,如下图。

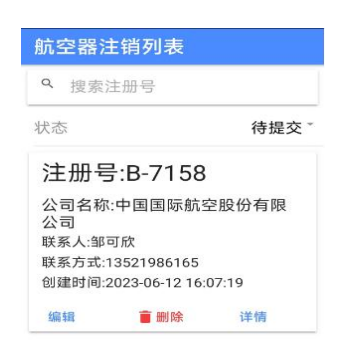

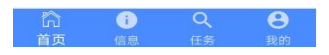

1)点击"编辑","删除","详情",可以对注销信息进行,修改、 删除、明细查看。如下图

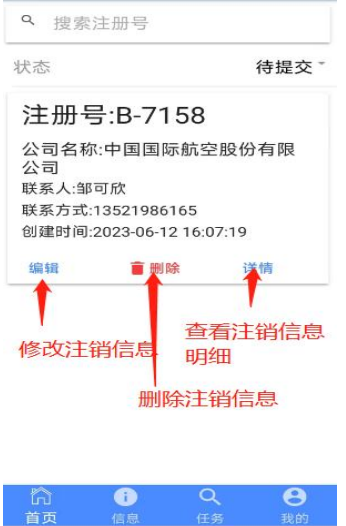

2)"查询",输入模糊注册号可以查询指定航空器注销信息。

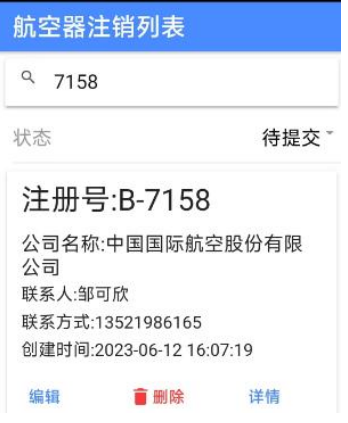

3)可以选择 "待提交","审核中","已审核","已退回",

查看不同状态航空器注销信息数据。

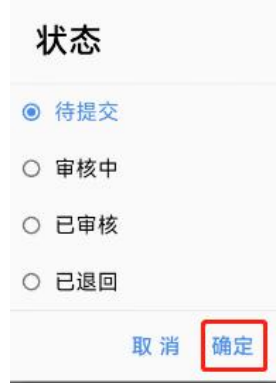

# <span id="page-25-0"></span>4.6. 法律规章

### 4.6.1. 法律规章

<span id="page-25-1"></span>进入页面可以查看 "法律法规", "国家无线电管理规章", "民航 无线电管理规章","其他"

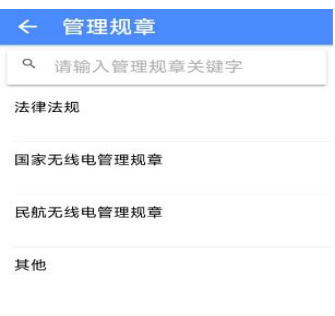

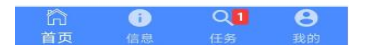

#### 1) 法律法规

进入页面显示法律法规文件信息。

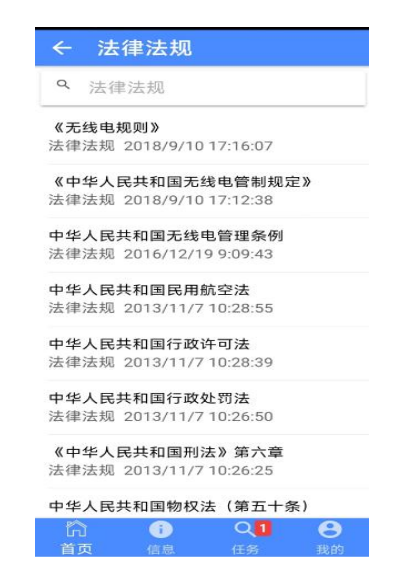

#### 2) 国家无线电管理规章

进入页面显示国家无线电管理规章文件信息。

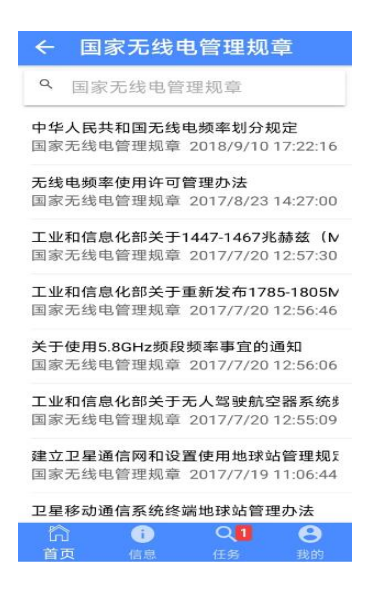

3) 民航无线电管理规章

进入页面显示民航无线电管理规章文件信息

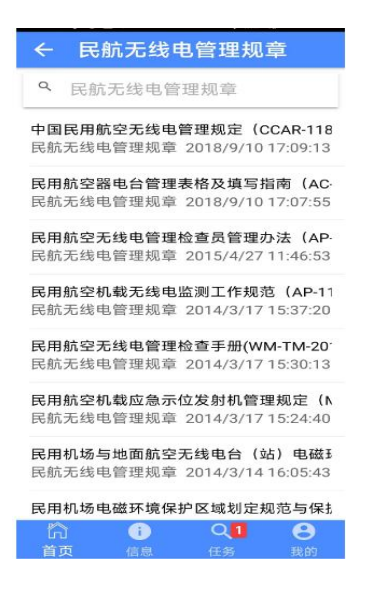

4) 其他

显示其他文件信息

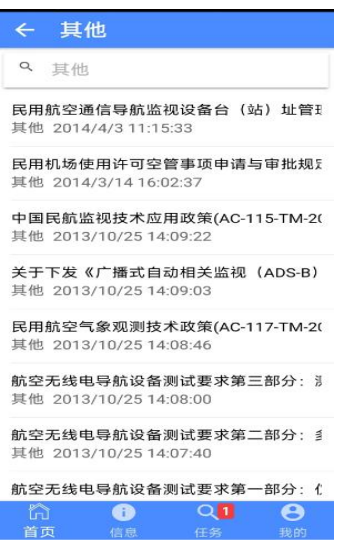

#### 技术标准  $4.6.2.$

<span id="page-27-0"></span>1)国家标准,进入页面,显示国家无线电标准文件信息。

2)行业标准,进入页面,显示行业标准文件信息。

3)军队标准,进入页面,显示军队标准文件信息。

# <span id="page-27-1"></span>4.7. 服务支持

#### <span id="page-27-2"></span>业务流程  $4.7.1.$

进入页面显示, "执照换发", "境外交付", "境内交付", "境内 组装", "运营人变更"信息。

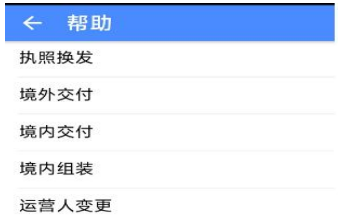

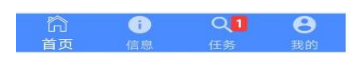

1) "执照换发"

点击查看业务流程图

执照换发流程(注意:可横屏观看)

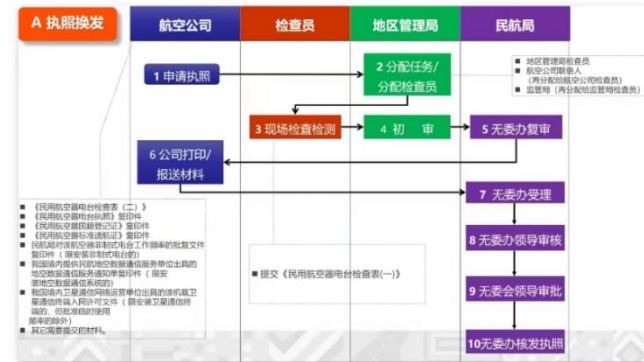

2) "境外交付"

点击查看业务流程图

境外交付流程(注意:可横屏观看)

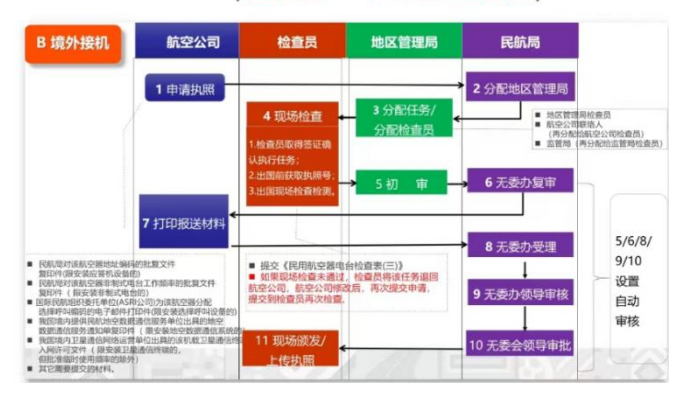

#### 第 28 页 共 35 页

3) "境内交付"

点击查看业务流程图

境内交付流程(注意:可横屏观看)

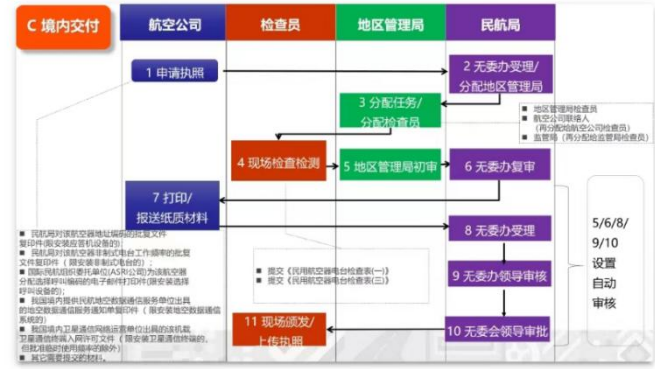

4) "境内组装"

点击查看业务流程图

境内组装流程(注意:可横屏观看) D 境内组装 航空公司 检查员 地区管理局 民航局 1 申请执照 2分配地区管理局  $\frac{1}{2}$ 6 无委办复审 5 管理局 7 打印/<br>延纸质材  $5/6/8/$  $9/10$ 设置 ■ 填写《民用航空器电台检查表 一自动车核 -<br>10 无委会领导审批

5) "运营人变更"

点击查看业务流程图

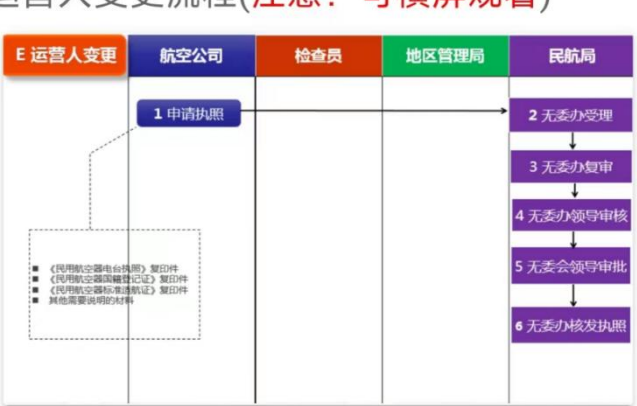

运营人变更流程(注意:可横屏观看)

#### 服务热线  $4.7.2.$

<span id="page-30-0"></span>进入页面,显示技术咨询电话,公司地址,公司网址

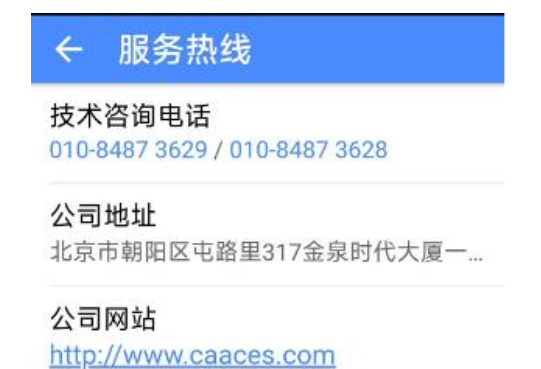

#### 版本更新  $4.7.3.$

查看版本明细信息以及升级版本。可以一键升级

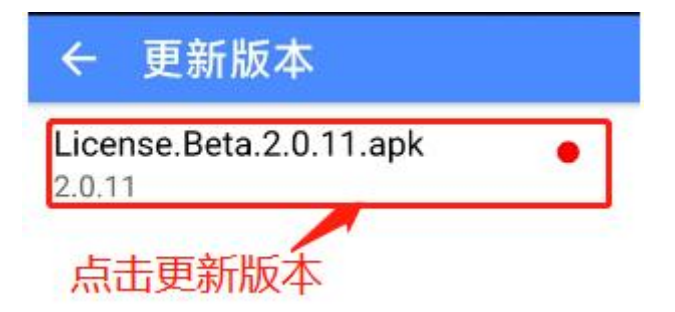

### <span id="page-30-1"></span>4.8. 菜单栏

底部菜单显示,首页,信息,任务,我的

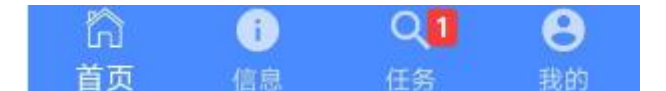

#### $4.8.1.$ 首页

<span id="page-30-2"></span>点击可以进入登陆首页面

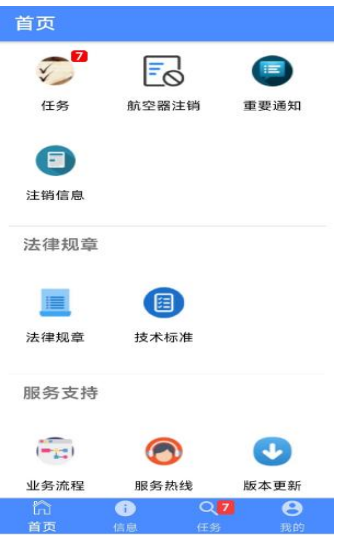

- <span id="page-31-0"></span>4.8.2. 信息
	- 1) 信息展示:登录成功, 主页面默认显示已发布的信息, 可以查看明 细信息,下载附件。如下图

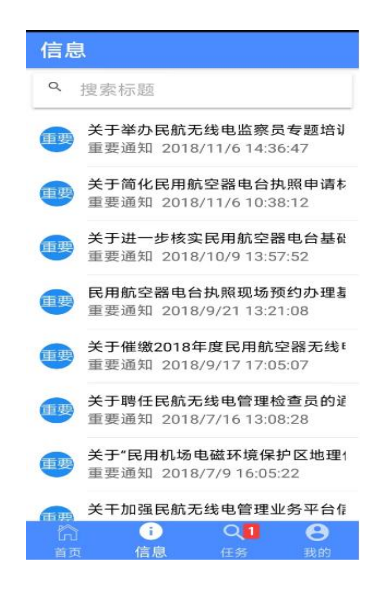

2) 信息明细:点击列表页面, 展示明细信息, 可以下载附件。如下 图:

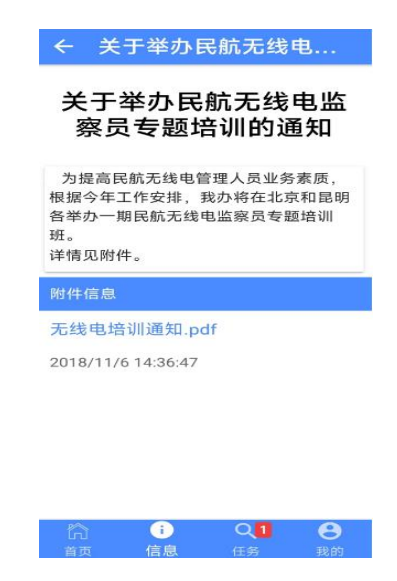

#### 任务  $4, 8, 3,$

<span id="page-32-0"></span>登陆进入任务办理页面

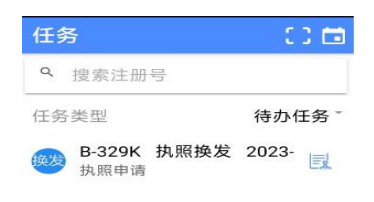

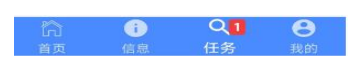

#### 我的  $4, 8, 4,$

<span id="page-32-1"></span>登陆成功,显示航空公司名称,登陆账号,登陆人员证件号,(修改密 码、修改头像、技术服务热线、退出APP、切换账号)等子菜单。

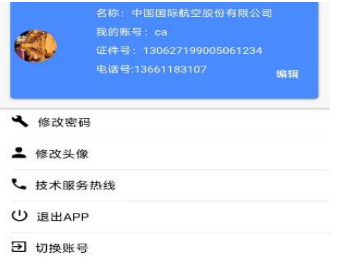

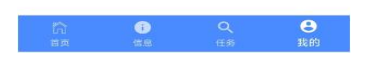

# 4.8.4.1. 编辑

<span id="page-33-0"></span>登陆成功,可以填写登陆人的个人资料信息

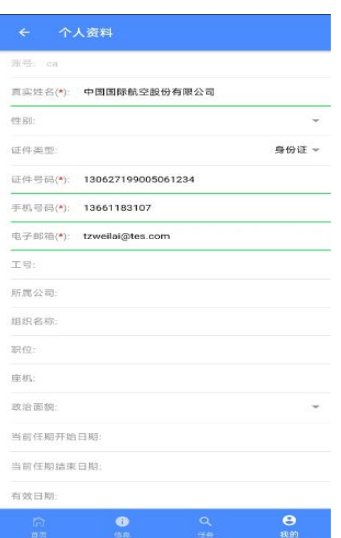

#### 4.8.4.2. 修改密码

<span id="page-33-1"></span>修改密码: 输入原密码, 新密码, 确认密码点击"完成" 即修改密 码成功。如图

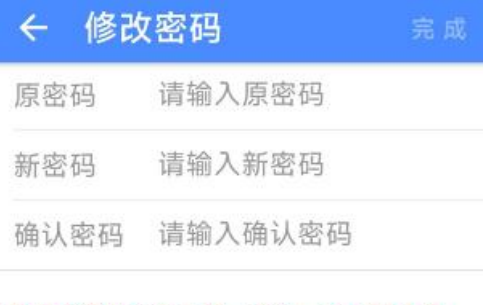

#### 密码必须8-16个字符,至少一个大写字母, 一个小写字母和一个数字

#### 第 33 页 共 35 页

### 4.8.4.3. 修改头像

<span id="page-34-0"></span>上传头像从相册中选择。如图:

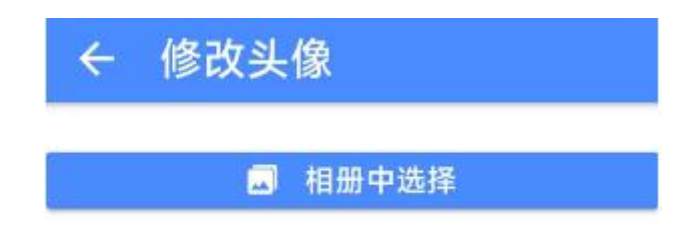

#### 4.8.4.4. 技术服务热线

<span id="page-34-1"></span>进入页面,显示技术咨询电话,公司地址,公司网址

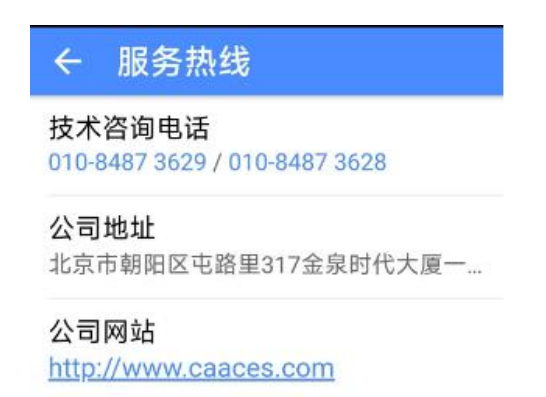

#### 4.8.4.5. 退出

<span id="page-34-3"></span><span id="page-34-2"></span>点击退出电台执照APP系统

#### 4.8.4.6. 切换账号

点击返回登陆页面,输入账号,密码,重新登陆电台执照APP系统。

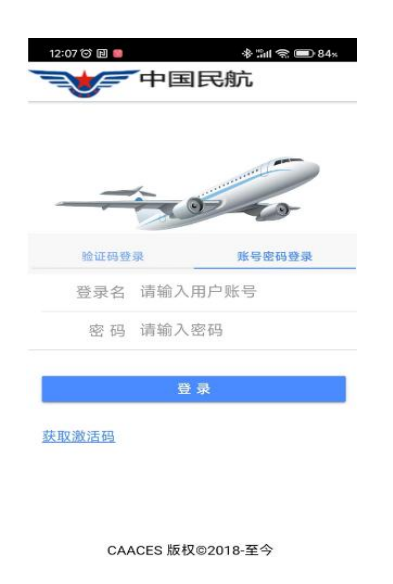

第 34 页 共 35 页